# **Windows® Phone IS12T**

# **ソフトウェアアップデート⼿順書**

このたびは、Windows® Phone IS12T (以下「IS12T」とします) をお買い上げいただきまして、誠にありがとうござい ます。本手順書では IS12T のソフトウェアアップデート手順をご説明いたします。

### **ソフトウェアアップデート前のご準備**

- IS12Tのソフトウェアアップデートは、IS12Tをパソコンに接続し、Zune PCソフトウェアを利用して更新します。 あらかじめ、パソコンとZune PCソフトウェア、および、microUSB-USB変換ケーブルをご準備ください。
- ソフトウェアアップデート時は、お使いのパソコンがインターネットに接続されている必要があります。
- ソフトウェアアップデートを⾏うには、お使いのパソコンにZune PCソフトウェアがインストールされている必要 があります。

Zune PCソフトウェアは、音楽・動画・写真・ポッドキャストを管理したり、IS12Tと同期を行ったりするためのソフトウェア です。

Zune PCソフトウェアがパソコンにインストールされていない場合は、以下のZune PCソフトウェアダウンロードサイトよりダ ウンロードとインストールを行ってください。

http://www.windowsphone.com/ja-JP/how-to/wp7/zune-softwarehttp://www.zune.net/ja-JP/products/software /download/default.htm

Zune PCソフトウェアのシステム要件、およびインストーラのダウンロードは、MicrosoftのWebサイトをご参照ください。

Zune PCソフトウェアのインストール中は、IS12Tをパソコンに接続しないでください。

• IS12T本体内部のメモリ空き容量に200MB以上の余裕があることを確認します。もし、余裕がない場合は、不要な アプリケーションを削除するか、データをパソコンに退避するなどして、空き容量を増やしてください。

## **ソフトウェアアップデート前のご注意**

- ソフトウェアアップデートは、お客様の責任において実施してください。
- 本手順書で説明するソフトウェアアップデートは、IS12T専用です。IS12T以外では実施しないでください。
- ソフトウェアアップデート実施時、お使いのパソコンにバックアップデータが作成されます。前回のバックアップ データが残っている場合、バックアップデータは上書きされます。
- メディアファイル(音楽、ビデオ、ピクチャ、ポッドキャスト)はソフトウェアアップデート時のバックアップ対 象とはなりません。ソフトウェアアップデート前に必要なメディアファイルがバックアップされていることをZune PCソフトウェアにてご確認の上、ソフトウェアアップデートを開始してください。バックアップされたデータは Zune PCソフトウェアの「コレクション」にて確認することができます。

## **ソフトウェアアップデート実⾏中のご注意**

- ソフトウェアアップデート中に電池パックを外さないでください。電池パックを外すと、ソフトウェアアップデー トに失敗することがあります。
- ソフトウェアアップデート中はIS12Tの操作はできません。110番(警察)、119番(消防機関)、118番(海上 保安本部)への緊急電話をかけることもできません。また、IS12Tはアップデート以外の動作もできませんので、 アラームも動作しません。
- IS12Tのバージョンによりソフトウェアアップデート所要時間は異なります。また、インターネットの接続速度や パソコンの性能といったお客様の利⽤環境により、時間が延びることがあります。

#### **IS12T のバージョンを確認する**

IS12T 本体のアプリケーション⼀覧より「設定」→「情報」→「詳細情報」にて OS バージョン番号をご確認ください。 この時のファームウェアリビジョン番号が、後述する『ソフトウェアアップデート前のバージョンに復元する』際の復元 後リビジョン番号となります。

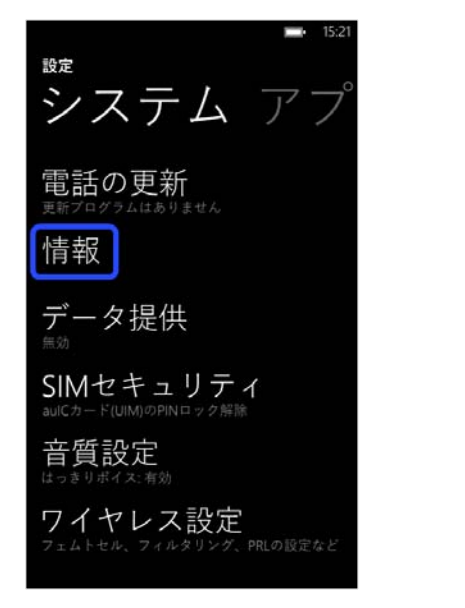

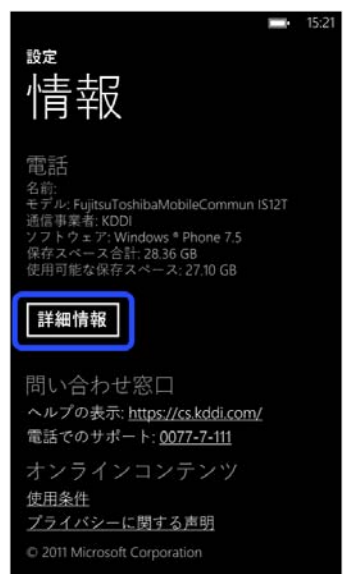

**アップデート前のOSバージョンの番号は以下のいずれか** 

**"7.10.7720.68", "7.10.7740.16", "7.10.8107.79", "7.10.8773.98", "7.10.8858.136"**  アップデート前のファームウェアリビジョン番号は以下のいずれか **"5008.1907.1160.550", "5008.1907.1182.660", "5008.1907.1186.0680", "5008.1907.1188.0700", "5008.1907.1210.0750", "5008.1907.1218.0790", "5008.1907.1222.0810"**

であることを確認してください。

#### **OSバージョン番号が "7.10.7720.68" の場合**

ソフトウェアアップデート所要時間は、約78 分です。 **OSバージョン番号が "7.10.7740.16" の場合**  ソフトウェアアップデート所要時間は、約69 分です。 **OSバージョン番号が "7.10.8107.79" の場合**  ソフトウェアアップデート所要時間は、約53 分です。 **OSバージョン番号が "7.10.8773.98" の場合**  ソフトウェアアップデート所要時間は、約30 分です。 **OSバージョン番号が "7.10.8858.136" の場合**  ソフトウェアアップデート所要時間は、約11 分です。

## **ソフトウェアアップデート**

## **1. ソフトウェアアップデートの通知**

「システム設定」-「電話の更新」の設定により、次の2つのタイミングで更新プログラムの公開が通知されます。

#### **携帯ネットワーク接続時**

携帯ネットワークに接続されているときに、更新プログラムが公開されると通知されます。

#### **Wi-Fi®接続およびパソコン接続時**

Wi-Fi $^{\circ}$ 接続時や IS12T をパソコンと接続したときに、更新プログラムが公開されていると通知されます。

## **2. ソフトウェアアップデートの実⾏**

ソフトウェアアップデートの所要時間は **11〜78 分**です。

Zune PC ソフトウェアにて、すべての操作を行います。

- 1. microUSB-USB 変換ケーブルを使用して、IS12T をパソコンに接続します。
- 2. しばらくすると Zune PC ソフトウェアが起動します。

Zune PC ソフトウェアに"ゲスト"(⼀度別パソコンの Zune PC ソフトウェアと同期した IS12T を接続した場合) として接続し、かつ、IS12T の「設定」→「ロック&壁紙」→「パスワード」を"オン"にしている場合は、パソコ ン接続時に以下の画面が表示されますので、IS12T にてお客様が設定されましたパスワードを入力ください。

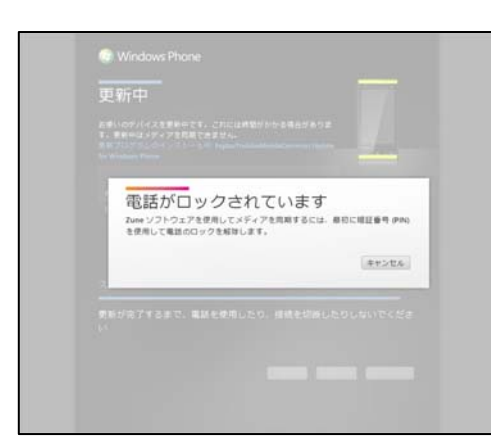

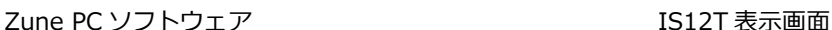

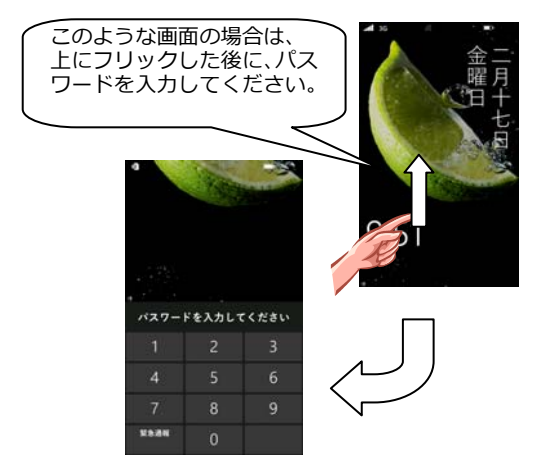

※ゲストとして接続していることを確かめるには、Zune PC ソフトウェアから、 左下の電話アイコンをクリックします。表⽰される画⾯に「ゲスト」と表⽰されます。

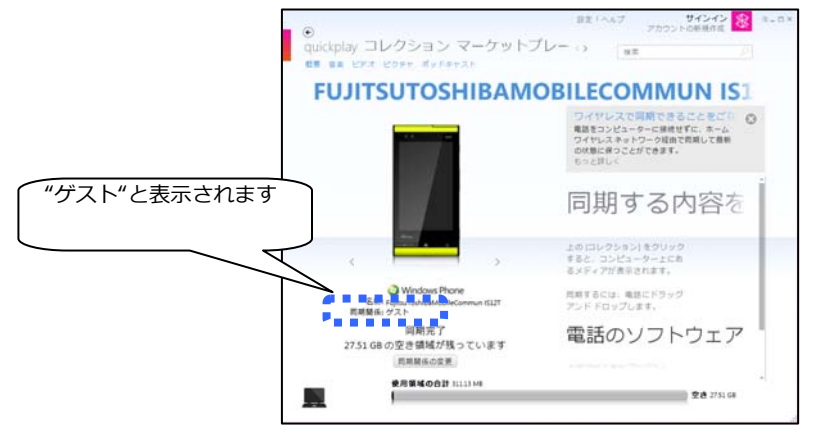

Zune PC ソフトウェア

- 3. 自動で「更新プログラムを確認しています」画面から、「電話の更新」画面に遷移します。
- 4. 「今すぐ更新する」をクリックします。
- 5. 更新が開始され、しばらくすると IS12T が再起動します。

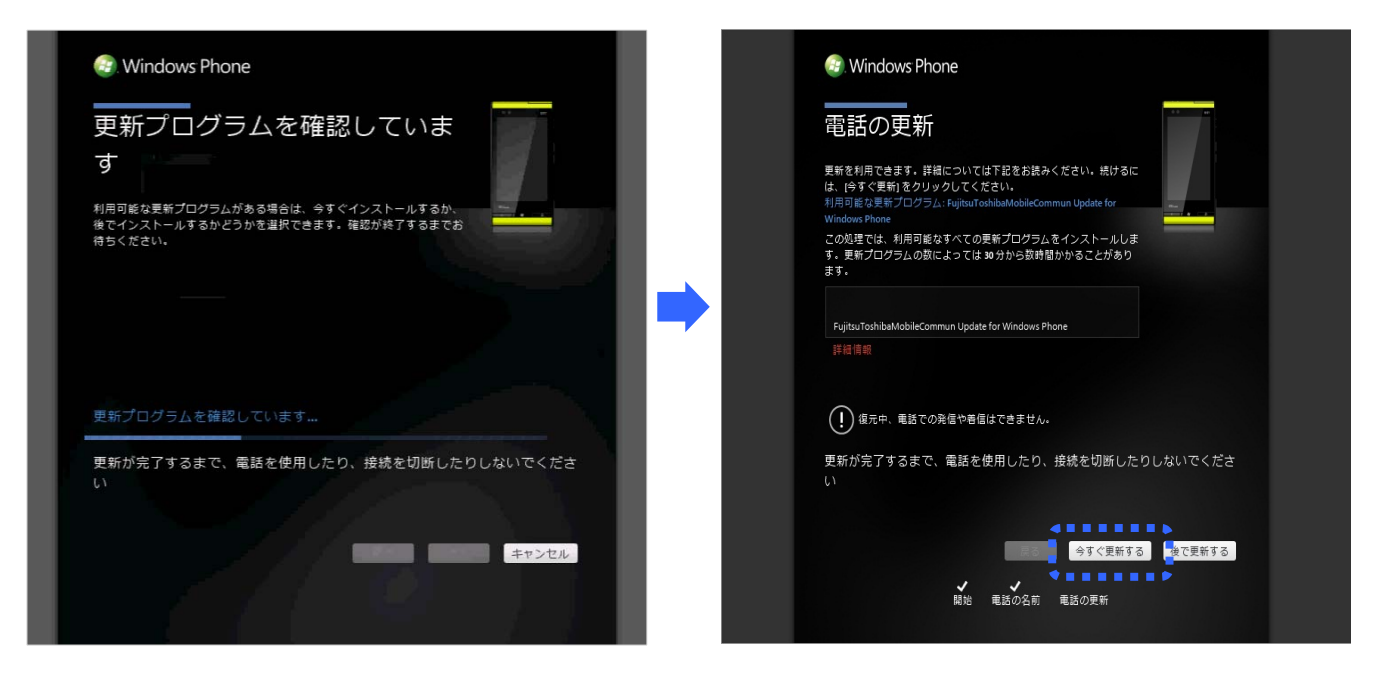

Zune PC ソフトウェア

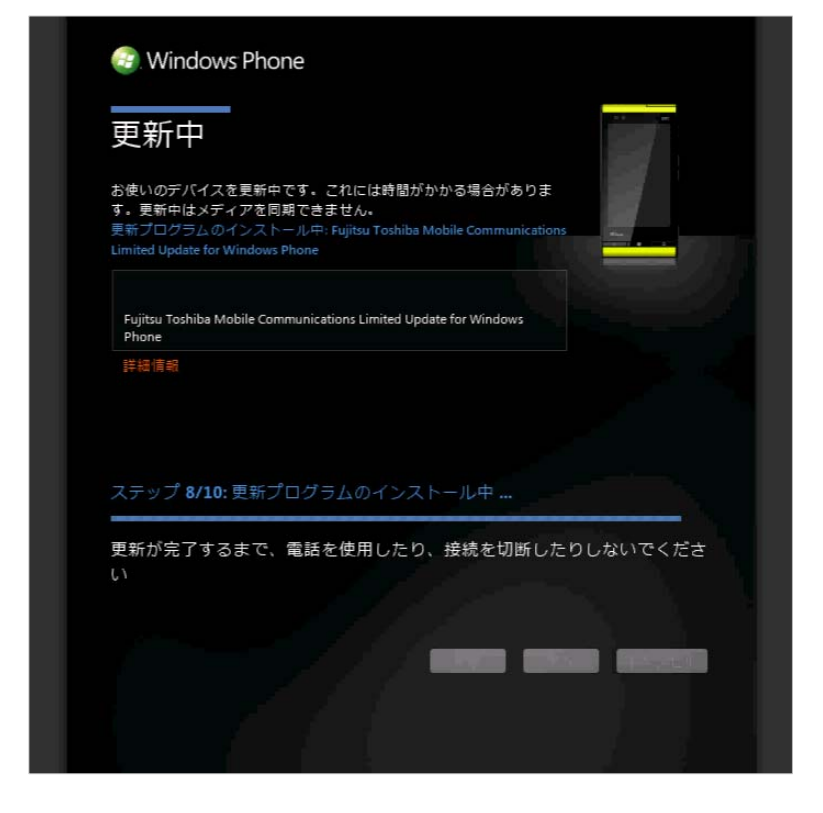

6. 画面には、処理中のステップ内容が表示されます。(下記画面は更新適用画面の一例です。)

なお、Zune PC ソフトウェアに対し"ゲスト"として接続し、かつ、IS12T の「設定」→「ロック&壁紙」→「パ スワード」を"オン"にしている場合、更新適用後の IS12T 再起動時に以下の画面が表示されます。

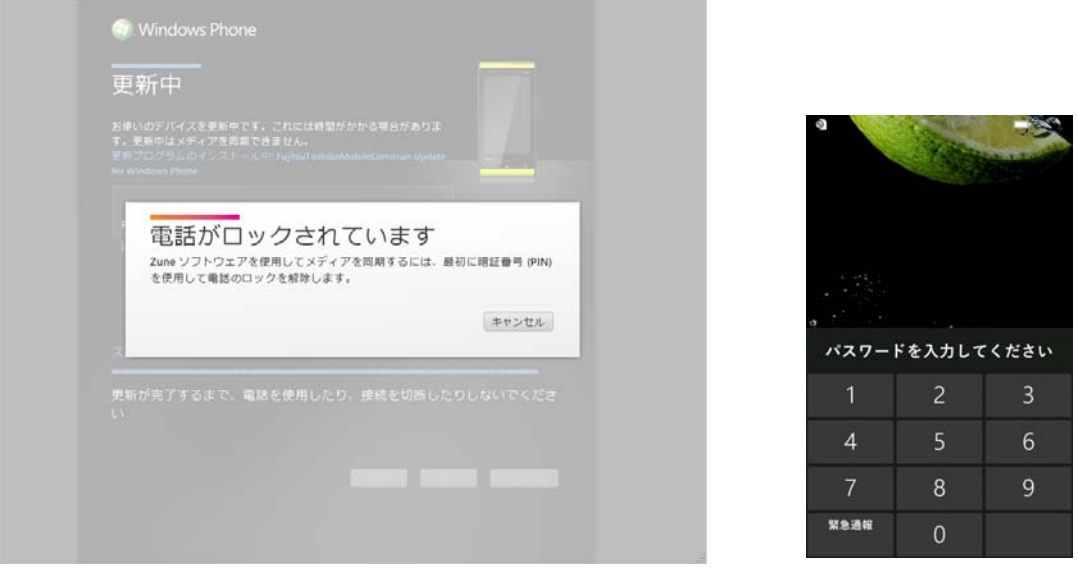

Zune PC ソフトウェア IS12T 表示画面

このような場合は、IS12T にてお客様が設定されましたパスワードを入力ください。パスワードを入力いたしま すと、Zune PC ソフトウェアは自動的に更新中画面に遷移します。

7. 追加の更新プログラムの確認が開始されます。

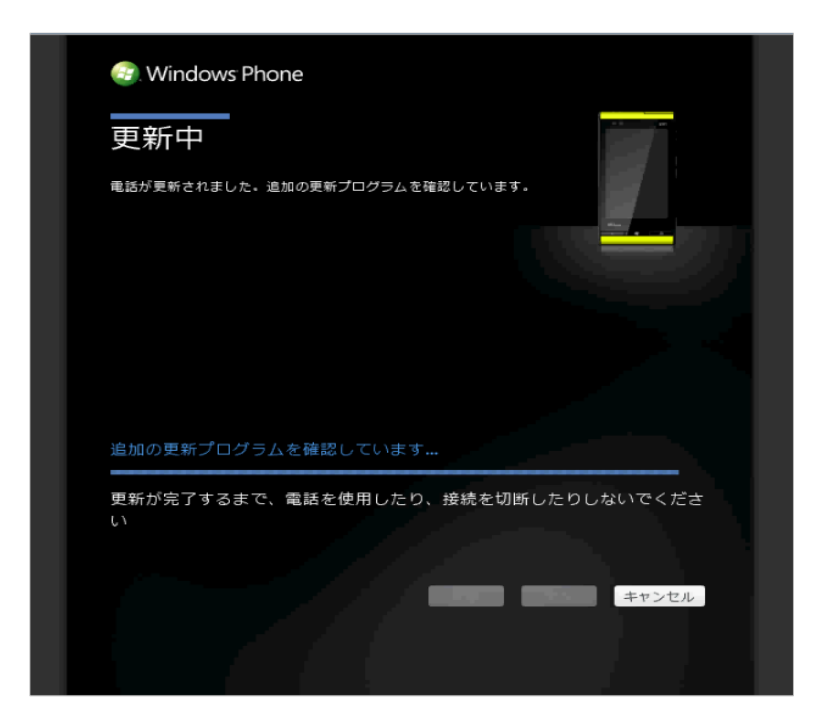

すべての更新プログラムを適用し、追加の更新プログラムがなくなった場合は、手順 8 の画面に切り替わります。

追加の更新プログラムがある場合は、引き続き、更新適用が行われます。(下記画面は更新適用画面の一例です。)

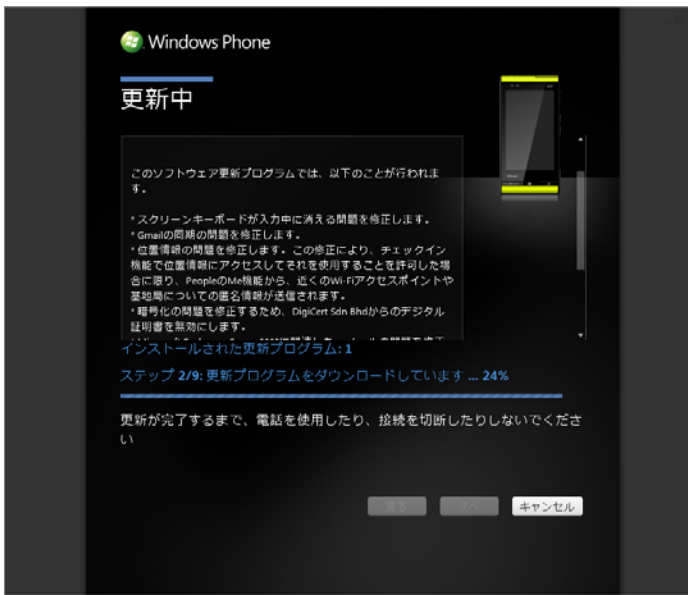

更新適⽤後、⼿順7の冒頭に戻ります。

( "ゲスト"設定のお客様は、更新適用後の IS12T 再起動時に、前記と同様にパスワードの入力を求められます ので、ご入力ください。)

8. 更新が終わると、完了画面が表示されます。「完了」をクリックします。

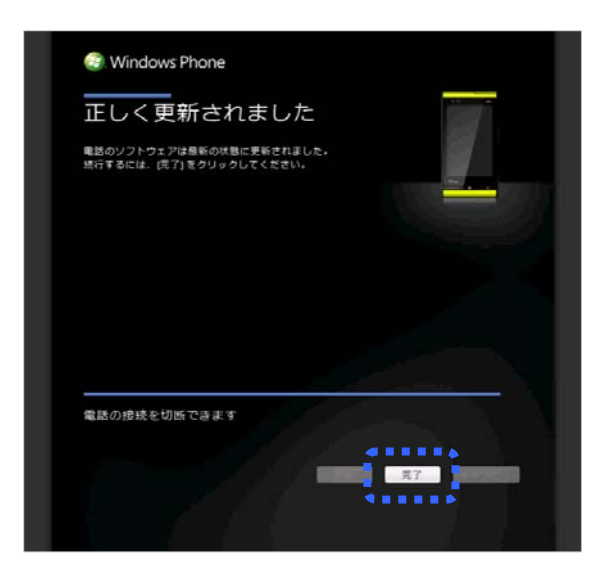

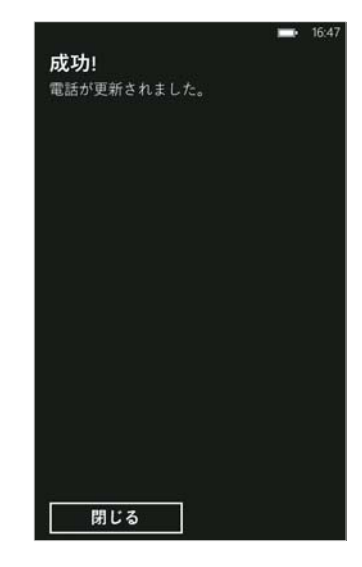

Zune PC ソフトウェア IS12T 表示画面

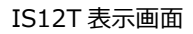

# **3. ソフトウェアアップデートされたことを確認する**

- 1. microUSB-USB 変換ケーブルを IS12T から取り外します。
- 2. IS12T本体のアプリケーション一覧より「設定」→「情報」→「詳細情報」にて以下のバージョンになっている ことを確認します。

#### OSバージョン :7.10. 8862.144

#### ファームウェアリビジョン番号 :5008.1907.1222.0810

## バージョンが異なっていた場合には、ソフトウェアアップデートの実行をもう一度行ってください。

3. Marketplace 内に「au apps」が表示されない場合は、IS12T 本体のアプリケーション一覧より「Games」を開 き、画面右下の「…」をタップし、表示されるメニューから「最新の情報に更新」を選択して Xbox LIVE の同期 を⾏ってください。Marketplace 内に「au apps」が表⽰されるようになります。

## **ソフトウェアアップデート前のバージョンに復元する**

## **1. 前のバージョンに復元する**

Zune PC ソフトウェアで、すべての操作を行います。

- 1. microUSB-USB 変換ケーブルを使用して、IS12T をパソコンに接続します。
- 2. しばらくすると Zune PC ソフトウェアが起動します。
- 3. 画面右上の設定を選び、左側のリストから「更新」を選ぶと、下側に「利用可能な復元ポイント」が表示されま す。
- 4. 「元に戻す」をクリックします。

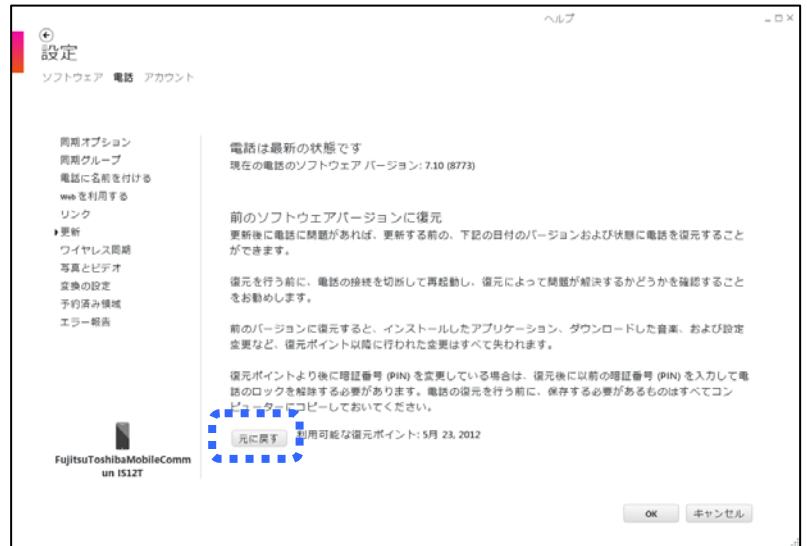

- 5. 「前のバージョンに復元」画面になります。
- 6. 「上記を読んで理解し、電話を復元する準備ができました。」のチェックボックスをチェックします。
- 7. 「次へ」をクリックします。
- 8. ソフトウェアの復元が開始されます。
- 9. 「復元中...」の画面で、復元のステップ内容が表示されます。
- 10. 「電話の復元に成功しました」画面が表示されれば、復元が完了となります。

## **2. 前のバージョンに復元されたことを確認する**

- 1. microUSB-USB 変換ケーブルを IS12T から取り外します。
- 2. IS12T本体のアプリケーション一覧より「設定」→「情報」→「詳細情報」にて以下のバージョンの組み合わせ になっていることを確認します。

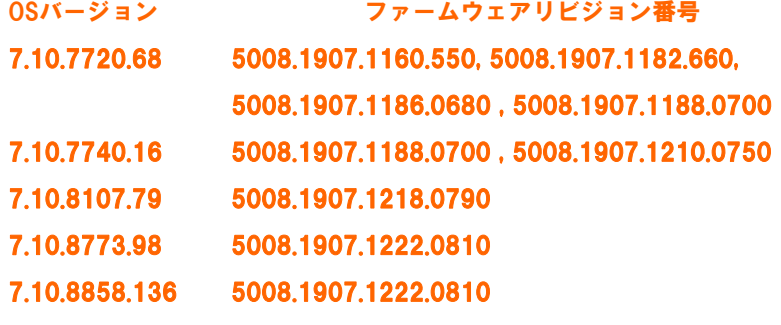

バージョンが異なっていた場合には、「1. 前のバージョンに復元する」からもう一度行ってください。